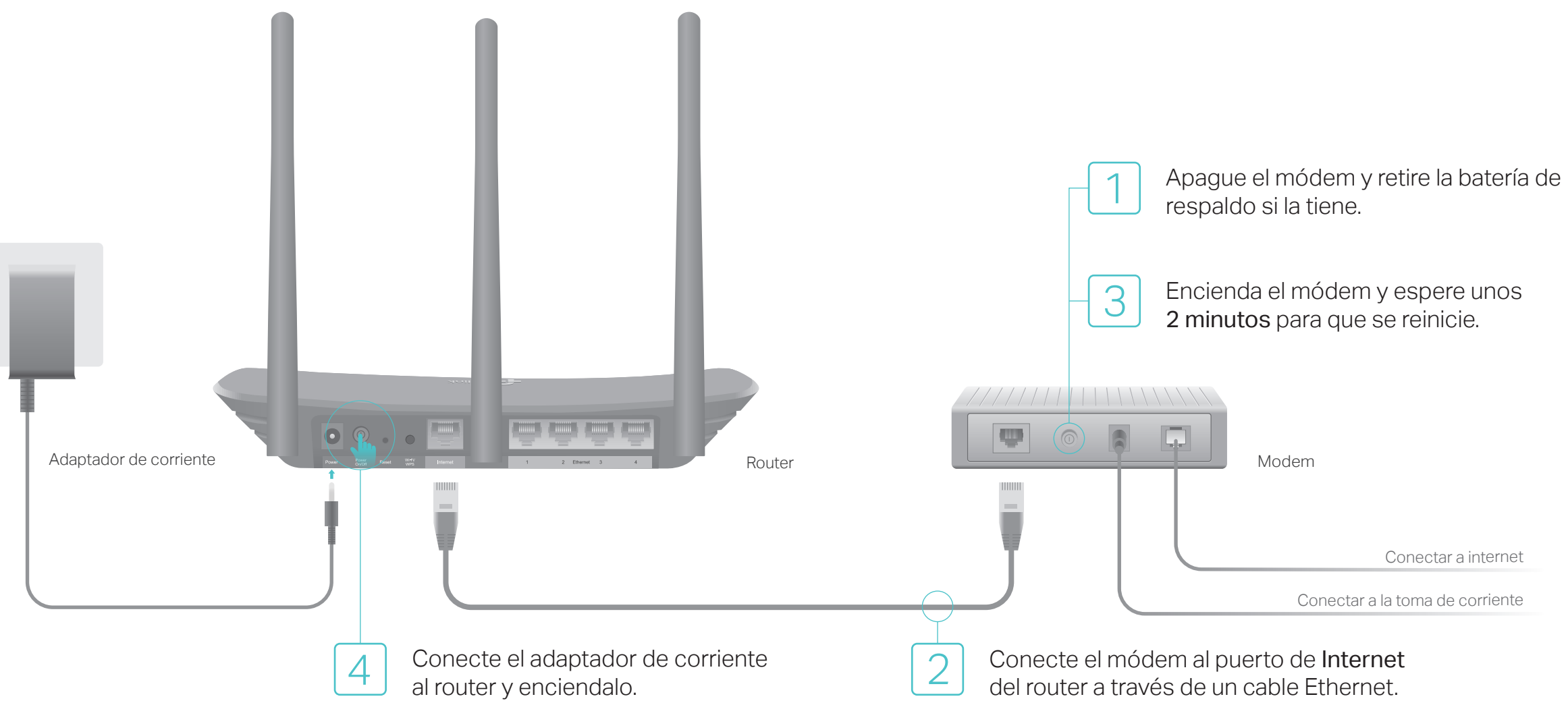

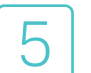

Si su conexión a Internet se realiza a través de un cable Ethernet directamente desde la pared, en lugar de hacerlo a través de un módem, conecte el cable Ethernet al puerto WAN del router y salte el Paso 1,2,3.

> **2.** Ir a un navegador web, ingrese http://tplinkwifi.net o http://192.168.0.1 en la barra de direcciones. Utilice admin para el nombre de usuario y la contraseña y, a continuación, haga clic en Iniciar sesión. Nota: Si la ventana de inicio de sesión no aparece, consulte la pregunta frecuente> Q1. http://tplinkwifi.net  $Q \rightarrow \rightarrow$  $\frac{1}{2}$  admin admin Iniciar sesión

**3.** Haga clic en **Siguient**e <mark>para i</mark>niciar la configuración rápida. Seleccione Router Inalámbrico Estándar y siga las instrucciones paso a paso de la Configuración rápida para completar la configuración inicial. Nota: Si no está seguro del Tipo de conexión WAN, haga clic en Detección automática un producto de

Satisface todas sus necesidades.

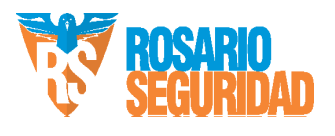

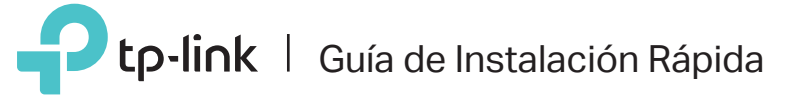

# Router Multi-Modo

TL-WR940N

# Modo Router

Conecte su dispositivo al Wifi del router usando el SSID (nombre de red) y la contraseña inalámbrica impresa en la etiqueta en la parte inferior del router.

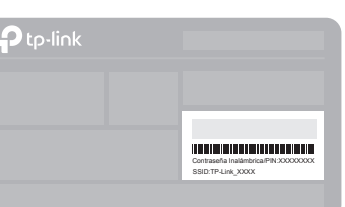

**1.** Conecte su computadora al router (con cable o inalámbrico)

### Configurar el router

#### Inalámbrico

#### Cableado

Apague el Wifi en su computadora y conécte al router a través de un cable Ethernet.

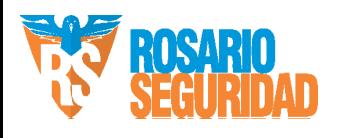

## Modo Repetidor

### 1. Configurar

- A. Coloque el router junto a su router principal y enciéndalo.
- B. Conecte su PC al router a través de un cable Ethernet o de forma inalámbrica utilizando el SSID (nombre de red) y la contraseña inalámbrica impresos en la etiqueta situada en la parte inferior del router.
- C. Inicie un navegador web e ingrese http://tplinkwifi.net en la barra de direcciones. Utilice admin para el nombre de usuario y la contraseña y, a continuación, haga clic en Iniciar sesión.

Nota: haga clic en Examinar para buscar la red del host a la que desea conectarse e ingrese su contraseña inalámbrica.

En el modo Repetidor, el router aumenta la cobertura inalámbrica existente en su hogar.

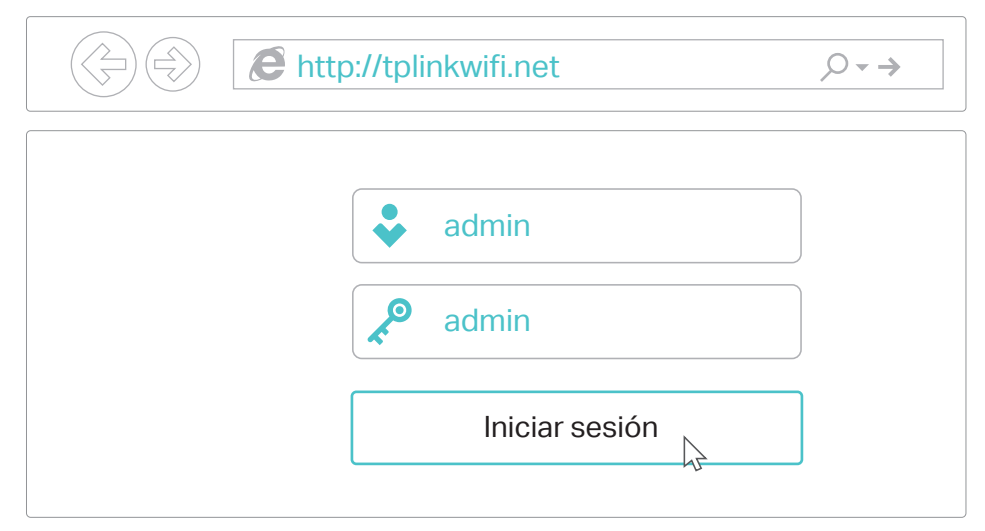

D. Haga clic en Siguiente para iniciar la configuración rápida. Seleccione Repetidor y siga las instrucciones paso a paso de Quick Setup para completar la configuración inicial.

La red extendida comparte el mismo SSID (nombre de red) y contraseña que los de su red principal.

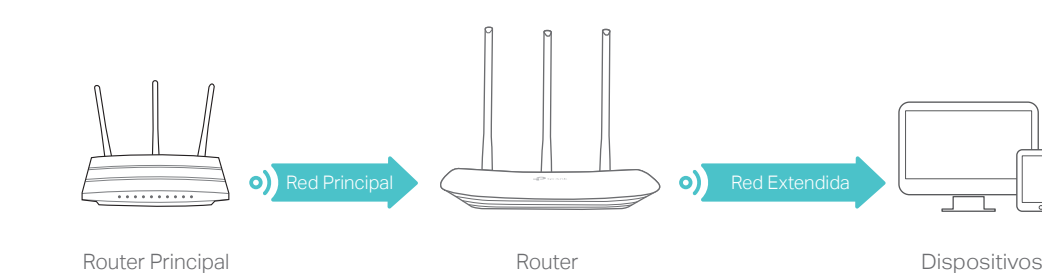

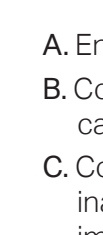

Disfrute!

Coloque el router a medio camino entre el router principal y la zona Wi-Fi "sin señal". La ubicación que elija debe estar dentro del rango de la red principal existente.

### 2. Reubicar

# Modo Punto de Acceso

En el modo Punto de Acceso, el router transforma su red cableada existente en una red inalámbrica.

Conéctese a la red inalámbrica utilizando el SSID (nombre de red) y la contraseña del router.

Q3. ¿Cómo restaurar el router a su configuración predeterminada de fábrica? Con el router encendido, mantenga presionado el botón RESET en el panel posterior del router hasta que el LED parpadee.

A. Encienda el router.

B. Conecte el router al puerto Ethernet del router principal a través de un cable Ethernet como se muestra arriba.

C. Conecte una PC al router a través de un cable Ethernet o de forma inalámbrica usando el SSID (nombre de red inalambrica) y la contraseña impresa en la etiqueta de la parte inferior del router.

D. Inicie un navegador web e ingrese http://tplinkwifi.net en la barra de direcciones. Utilice admin en el nombre de usuario y la contraseña para iniciar sesión.

Inicie sesión en la página de administración web del router, vaya a Herramientas del sistema > Fallas de fábrica y haga clic en Restaurar. El router se restaurará y reiniciara automáticamente.

E. Haga clic en Siguiente para iniciar la configuración rápida. Seleccione Punto de Acceso y siga las instrucciones paso a paso de la configuración rápida para completar la configuración inicial.

### *iDisfrute!*

Q1. ¿Qué debo hacer si no puedo acceder a la página de administración web? · Si el equipo está configurado con una dirección IP estática o fija, cambie su configuración para obtener una dirección IP y un servidor DNS automáticamente.

- Comprueba que http://tplinkwifi.net o http://192.168.0.1 se ha introducido correctamente en el navegador web. Como alternativa, ingrese http://192.168.1.1 en el navegador web y presione Entrar.
- Utilice otro navegador web e inténtelo de nuevo.
- Reinicie su router e inténtelo de nuevo.
- Deshabilite entonces el adaptador de red que está siendo utilizado.

#### Q2. ¿Qué debo hacer si no puedo acceder a Internet en modo Router?

- Compruebe si el Internet funciona correctamente conectando una computadora directamente al módem a través de un cable Ethernet. Si no lo es, póngase en contacto con su proveedor de servicios de Internet.
- Inicie sesión en la página de administración web del router y vaya a la página de Estado para comprobar si la dirección IP WAN es válida o no. Si es así, vuelva a ejecutar la configuración rápida. De lo contrario, compruebe la conexión de hardware.
- Reinicie su router e inténtelo de nuevo.
- Para usuarios de módem por cable, inicie sesión en la página de administración web del router. Vaya a Red > Clon MAC, haga clic en Clonar dirección MAC para y haga clic en Guardar. A continuación, reinicie el módem y el router.

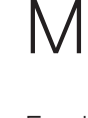

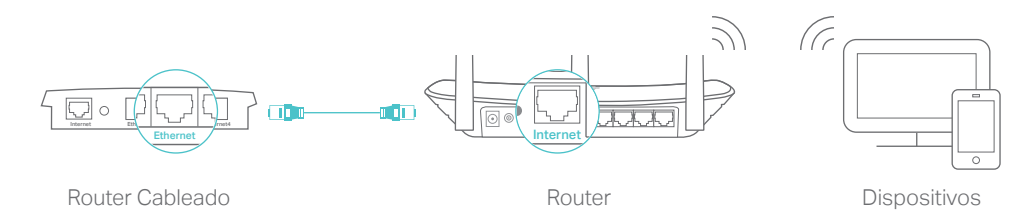

Q4. ¿Qué debo hacer si olvido mi contraseña de la página de administración web? · Consulte Q3 para restablecer el router y, a continuación utilice admin como predeterminado (todo en minúsculas) en el nombre de usuario y la contraseña para iniciar sesión.

Q5. ¿Qué debo hacer si olvido mi contraseña de red inalámbrica? • La contraseña inalámbrica predeterminada de fábrica se imprime en la etiqueta del router.<br>• Conecte una computadora directamente al router usando un cable Ethernet. Inicie sesión en la Conecte una computadora directamente al router usando <mark>un cable Ether</mark>net. Inicie sesión en la página de administración web del router y vaya a In**alá**mbrico > Seguridad inalámbrica para obtener o restablecer su contraseña inalámbrica.

# Preguntas Frecuentes (FAQ)

Para obtener soporte técnico y otra información, visite http://www.tp-link.com/support

### Indicador de LED

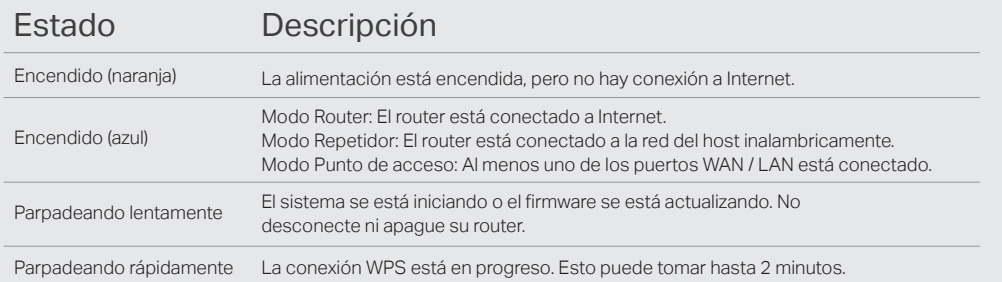

# App Tether

La aplicación TP-Link Tether proporciona una forma sencilla e intuitiva de acceder y administrar el router. Escanee el código QR para descargar Tether desde la App Store de Apple o Google Play.

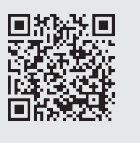